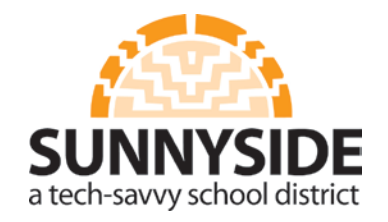

# LEARN 101

#### **Enter Teacher Name**

- 1. Topic Settings
- 2. Section name: Enter your name
- 3. Save Changes

#### **Insert Your School Logo and Type School Name**

- 4. Topic Settings
- 5. Click on **Fig.**
- 6. Find or upload image
- 7. Upload a file
- 8. Browse
- 9. Select your logo and click "Open"
- 10. Upload this file
- 11. Image Description
- 12. Insert
- 13. Resize logo if needed
- 14. Type your school name beneath logo
- 15. Save Changes

## **Adding a Class Introduction**

- 1. Click on "Add Resource"
- 2. Under "Resources" select Label
- 3. Type your class information
- 4. Save and return to course

#### **Adding a File**

- 5. Select a Topic Folder
- 6. Click on  $\frac{1}{\sqrt{2}}$  to add a resource
- 7. Under "Resources" select - File
- 8. Type a Name and Description
- 9. Click on  $\Box$  to add a file
- 10. Upload a file
- 11. Browse
- 12. Select file
- 13. Open
- 14. Upload this file
- 15. Click on "Appearance"
- 16. Display: New Window
- 17. Save and return to course

## **Adding a URL**

- 1. Select a Topic Folder
- 2. Click on  $\frac{1}{\sqrt{2}}$  to add a resource
- 3. Under "Resources" select Furl
- 4. Type a Name and Description
- 5. Send
- 6. Type in your URL
- 7. Click on "Appearance"
- 8. Display: New Window
- 9. Save and return to course

## **Adding a Folder**

- 1. Select a Topic Folder
- 2. Click on  $\frac{1}{2}$  to add a resource
- 3. Under "Resources" select Folder
- 4. Type a Name and Description
- 5. Click on  $\Box$  to create a folder
- 6. Type name of folder
- 7. Create folder
- 8. Save and return to course

## **Adding a Lightbox Gallery**

- 1. Select a Topic Folder
- 2. Click on  $\frac{1}{\sqrt{2}}$  to add a resource
- 3. Under "Resources" select | Lightbox Gallery
- 4. Type a Name and Description
- 5. Save and return to course
- 6. Click on your gallery
- 7. Add images
- 8. Choose a file…
- 9. Upload a file
- 10. Browse

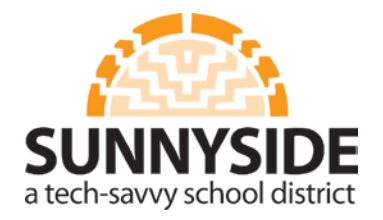

## LEARN 101

- 11. Select your file/image
- 12. Open
- 13. Upload this file
- 14. Add more images at will
- 15. Update this Lightbox Gallery
- 16. Save and return to course

#### **Adding a Book**

- 1. Select a Topic Folder
- 2. Click on  $\frac{1}{\sqrt{2}}$  to add a resource
- 3. Under "Resources" select Book
- 4. Type a Name and Description
- 5. Save and return to course
- 6. Click on your book
- 7. Type Chapter title and enter content
- 8. Save changes
- 9. Under "Table of Contents" click on to add another chapter
- 10. Repeat steps 7 thru 8